## $\dot{x}$  ignitis

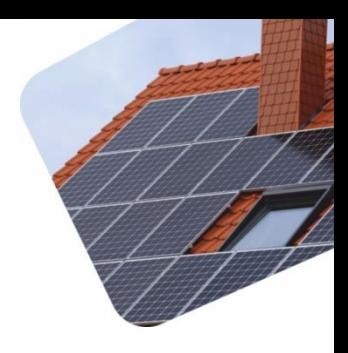

## **MONITORINGO PRIJUNGIMAS PRIE INTERNETO** *INSTRUKCIJOS KLIENTUI*

## *HUAWEI KEITIKLIS*

➢ Įeikite į programėlę ir prisijunkite su savo paskyros duomenimis. Jeigu neturite paskyros, patikrinkite savo elektroninį paštą, kuriame turėtų būti laiškas iš huaweifusionsolar. Jame turi būti nurodyti prisijungimai. Jeigu tokio laiško negavote ir nežinote prisijungimų susisiekite su Jus aptarnavusiu vadybininku.

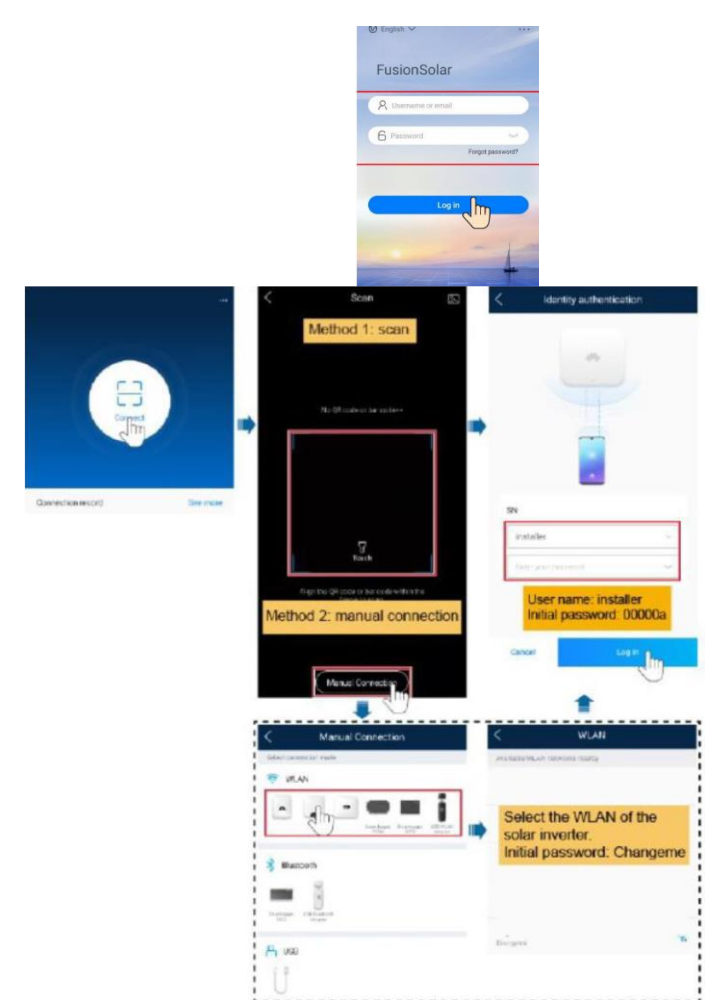

- ➢ Prisijungus prie paskyros paspauskite viršuje esantį Setup wizard. Paspauskite ant Connect balto mygtuko ir nuskenuokite keitiklio QR kodą, kurį galima rasti dešinėje keitiklio pusėje prie keitiklio informacinės lentelės. Nuskenavus QR kodą reikėtų prisijungti kaip **Installer** ir slaptažodis bus **00000a**. Paveikslėlyje pateiktas ir alternatyvus rankinis prisijungimas prie keitiklio.
- ➢ Paspauskite quick settings. Iš eilės einami visi žingsniai ir užpildomi laukeliai, kuriuos būtina užpildyti. Pradedant nuo tinklo parinkimo ir keitiklio sukonfiguravimo (šiuos žingsnius turėtų būti atlikę rangovai, kurie sumontavo elektrinę, ir turėtumėte matyti įvestis, tokiu atveju spaudžiame next 2 kartus iki 3 žingsnio):

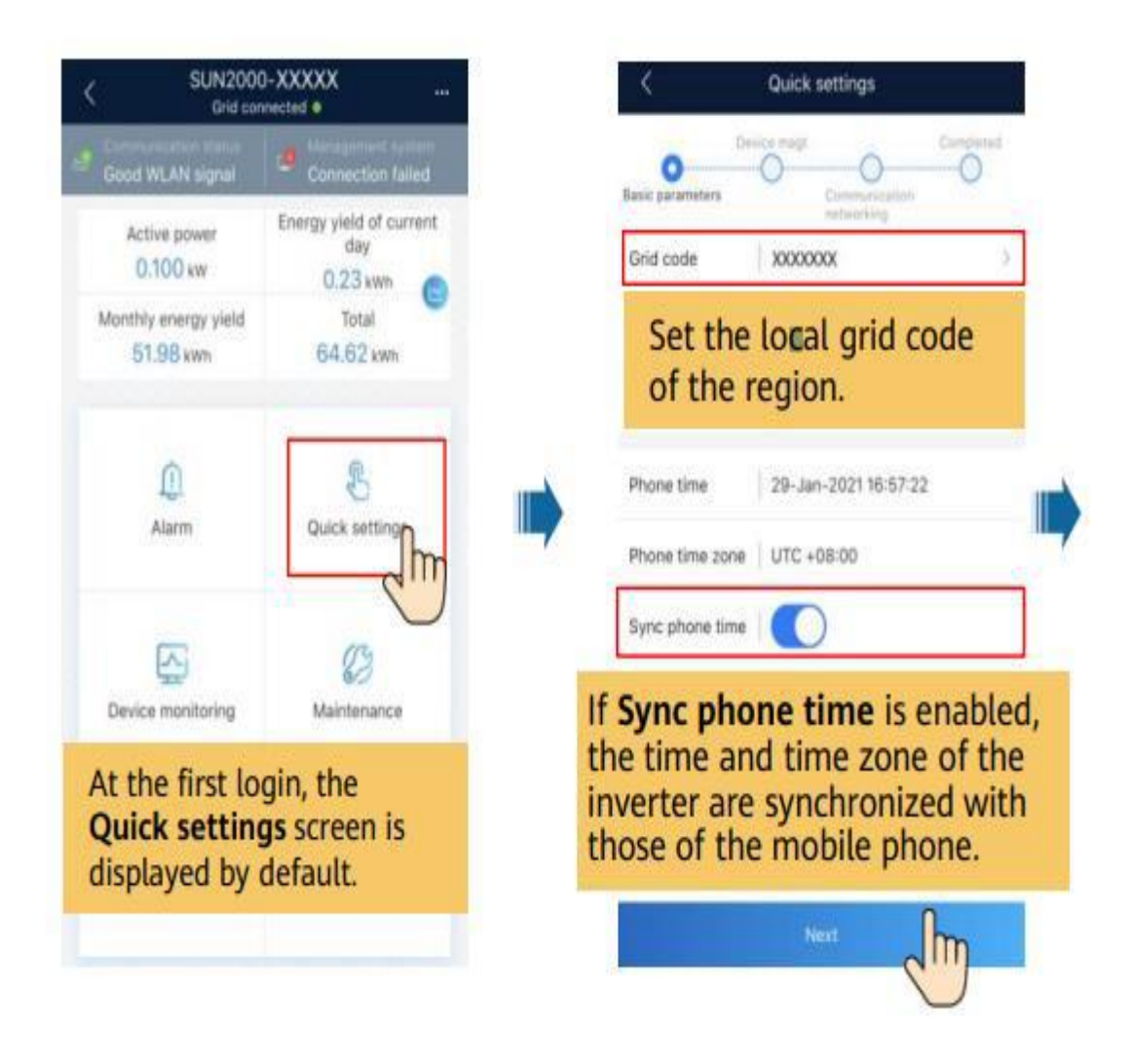

➢ Praleidžiami pirmi 2 žingsniai spaudžiant next ir sustojama ties ,,comunication networking" (gali būti connect to mgmt sys). Šiame lange turi būti pažymėtas kaip įjungtas ,,monitor the pv plant through the management system". Per vidurį esantis domain name reikėtų pasirinkti "intl.fusionsolar.huawei.com (gali būti intlobt.fusionsolar.huawei.com ir tada įvesti reikia port 27250"). Galiausiai ties wlan iš sąrašo reikėtų išsirinkti savo namų wifi ryšį ir ties password įvesti wifi slaptažodį. Spauskite next.

## $\dot{\mathbf{x}}$  ignitis

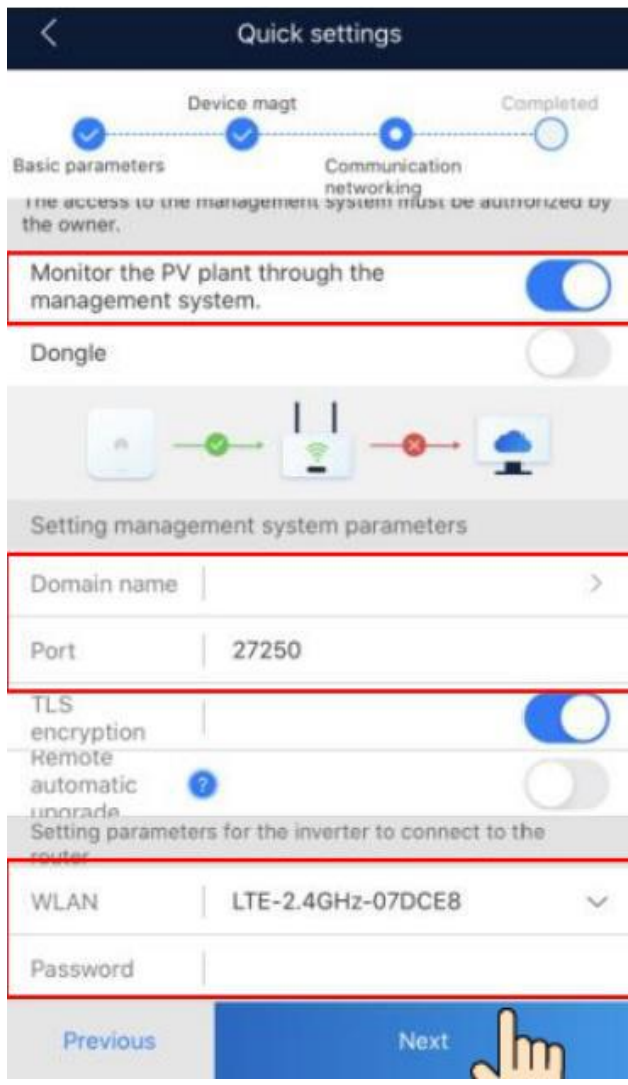

➢ Viskas, Jūsų elektrinė prijungta prie fusionsolar nuotolinio stebėjimo sistemos. Galima išeiti iš programėlės arba spausti next kol baigsis žingsniai, nekeičiant įvesčių.